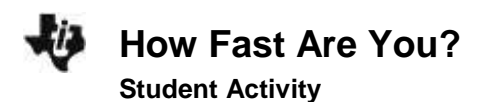

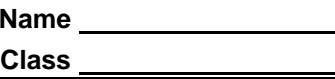

## **Introduction**

How fast are you? How do you compare to your classmates? Human reaction time can be measured using a ruler and the "Drop-Catch" method with a partner.

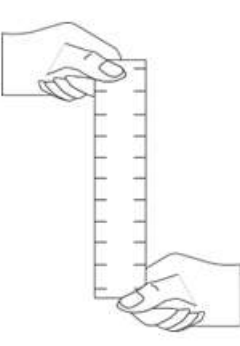

## **Objectives**

In this activity, you will:

 Work in pairs to graph and compare measures of reaction time with your writing and non-writing hands, illustrating variances in data collection.

#### **You'll Need**

- TI-84 Plus CE, with Sci Tools App
- ruler with 1mm increments

# **Collecting the Data**

- 1. Have your partner brace his or her writing hand on the edge of a desk or table, with the fingers and thumb extending over the edge. Hold the ruler above your partner's hand so that the "0" line is level with the top of the thumb, as shown in the figure. The ruler should be able to slide easily between your partner's thumb and index finger.
- 2. Drop the ruler so that it falls straight down between your partner's thumb and index finger. Your partner should grab the ruler as quickly as possible. Read the number on the ruler just above your partner's thumb and index finger. This is the distance the ruler fell before your partner caught it. Record this number in your data table.
- 3. Repeat steps 1 and 2 four more times. You should have a total of five measurements in your data table.
- 4. Repeat steps 1 and 2 four more times. You should have a total of five measurements in your data table.
- 5. Have your partner switch hands so that he or she is catching the ruler with the non-writing hand. Repeat steps 1 through 3. You should now have a total of 10 measurements for your partner: 5 for the writing hand and 5 for the non-writing hand. Don't forget to record them in the data table.
- 6. Switch places with your partner. Repeat steps 1 through 4. You should now have a total of 20 measurements: 10 for you and 10 for your partner.
- 7. Use your calculator to determine the average distance the ruler fell for each of the four conditions. Turn the calculator on, and press Œto bring up the applications menu. Scroll down to **Sci Tools** and press *enter*. Press *enter* again to load the SciTools **SELECT A TOOL** menu.
- 8. Press **3** to select the **DATA/GRAPHS WIZARD**.
- 9. Press  $\boxed{y}$  to select **DATA**. This will open the list editor. Three lists— **L1, L2,** and **L3**—will be displayed on your screen. Use the arrow keys to select list **L1**. If there are already data in **L1**, use the up arrow to highlight L1, and press [clear], [enter]. Enter the drop distances for the first condition (your partner's writing hand) into list L1. To enter a drop distance, type in the distance and press **enter**. The cursor should move down to the next line, where you can enter the next distance.
- **SCIENCE TOOLS APP** DATA/GRAPHS WIZARD DATA = NEW/EDIT DATA = PLOT DATA مسرا STAT = ANALYZE DATA  $\sqrt{OPTAT}$   $\leq$   $\sqrt{STAT}$

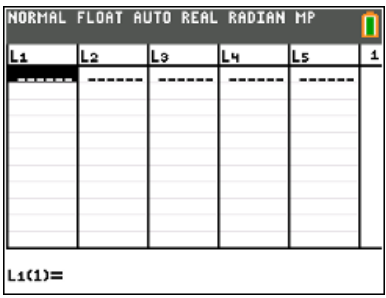

- 10. Use the arrow keys to move to list **L2.** Enter the drop distances for the second condition (your partner's non-writing hand) into list **L2**.
- 11. Use the arrow keys to move to list **L3**. Enter the drop distances for the third condition (your writing hand) into list **L3**.
- 12. Use the arrow keys to move to list **L4**. Enter the drop distances for the fourth condition (your non-writing hand) into list **L4**.
- 13. When you have entered all of your data, press [2nd], [mode] to return to the DATA/GRAPHS WIZARD menu. Press **zoom** to select STAT.

**How Fast Are You?** Name **Student Activity Class** 

data in list **L1**.

14. Press **enter** to choose list **L1** to analyze. This will tell the calculator

15. In your data table (last page), record the average drop distance for the first condition. The **average drop** distance is shown on the screen, to the right of  $\bar{x}$  =. For example, in this screen, the average drop distance is 4.75 cm.

to determine the average and other statistical information about the

*Note: Your data will vary from the sample screenshot shown, as the data you entered for the drop times were unique to the student(s).* 

16. Record the standard deviation (the average amount that your measurements vary from the average) for these data in your data table. The **standard deviation** is shown on the screen shot in the second line, next to  $\Sigma$ **x** =.

- 17. Press [2nd], [mode] to return to the **DATA/GRAPHS WIZARD** menu. Press  $\overline{z}$ <sub>coom</sub> to select **STAT**. Use the arrow keys to select list **L2**, and press **enter**]. Record the average drop distance and the standard deviation for the second condition in your data table.
- 18. Repeat step 16 for lists **L3** and **L4**.
- 19. When you have determined the average drop distance and standard deviations for all four conditions, press [2nd], mode] to return to the **DATA/GRAPHS WIZARD** menu. Press [2nd], mode] again to return to the **SELECT A TOOL** menu. Press  $\boxed{y=}$  to select **EXIT** to exit the **SciTools** App.

**SCIENCE TOOLS APP** CHOOSE LIST TO ANALYZE:  $1111$ 2:L2  $3: L3$ 4:L4

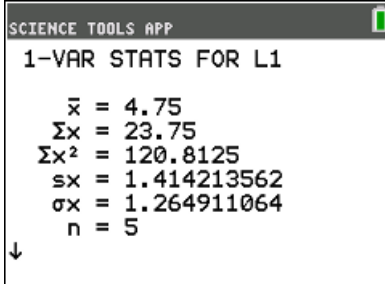

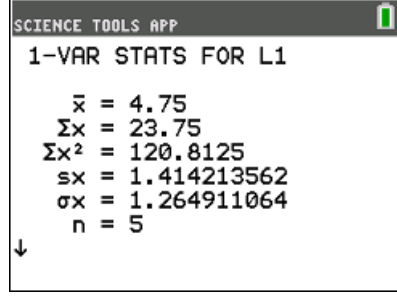

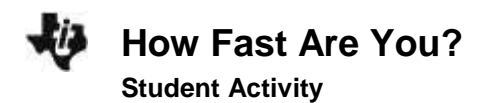

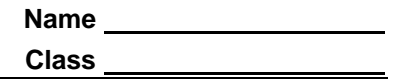

# **Data Analysis**

- 1. Which person had a faster reaction time with the writing hand, you or your partner?
- 2. Was your average reaction time when you used your writing hand different from when you used your non-writing hand? Was your partner's?
- 3. The standard deviation is a measure of how widely scattered your measurements are. It is often reported as a percentage called the relative standard deviation, or RSD. A large RSD indicates that your data are very variable. To calculate the RSD, divide the standard deviation by the average and multiply by 100:

$$
RSD = \frac{standard\;deviation}{average} \times 100
$$

Calculate the RSD for each of the four conditions and record in the last line of the data table below.

Which condition had the most-variable data (the highest RSD)? Which condition had the least-variable data (the lowest RSD)?

4. Compare your results with other pairs of students. What can you conclude from the class results?

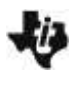

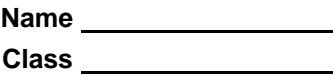

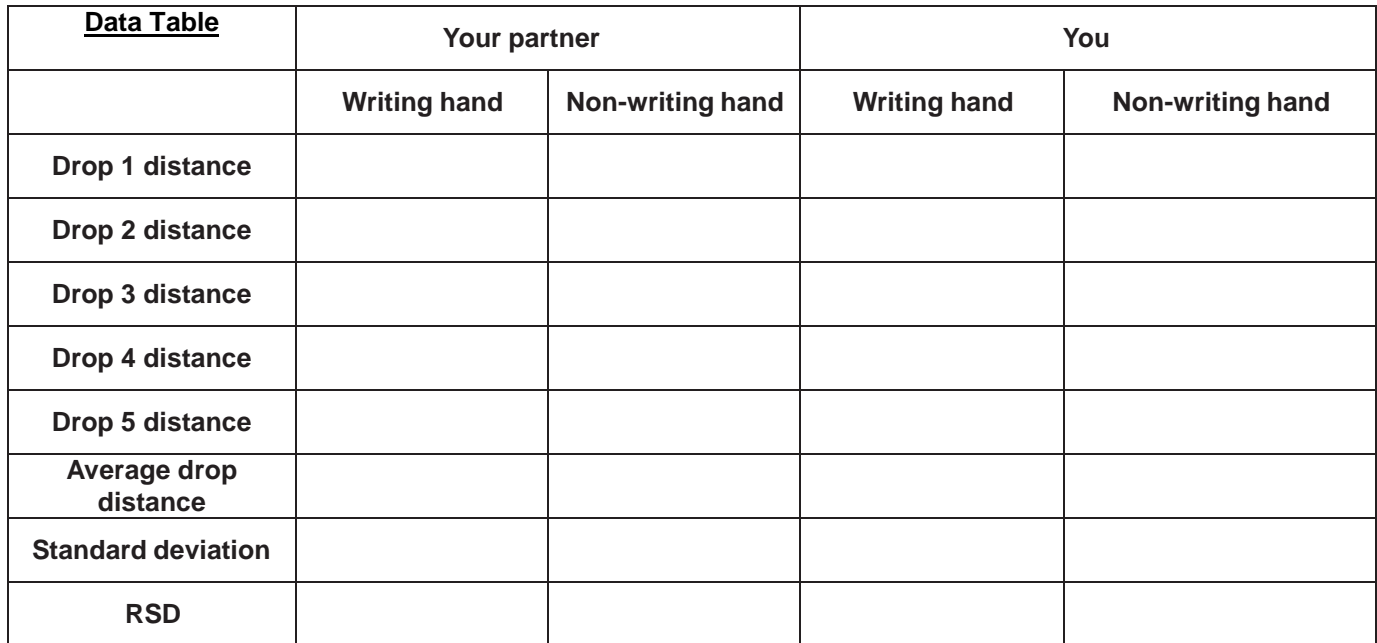